# Frontier<sup>®</sup> SmartVoice User CommPortal Guide

| n to the User CommPortal | 2 |
|--------------------------|---|
| Home Screen              | 3 |
| Call Manager             | 4 |
| Advanced Settings        | 5 |
| Your Services            | 6 |
| Account Settings         | 8 |
| Messages and Calls       | 8 |
| Contacts                 | 9 |

To download the full Frontier SmartVoice User Guide, please visit: https://business.frontier.com/smartvoice

Log i

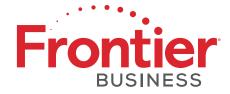

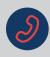

# How to log into the User CommPortal

You can access your User CommPortal from any internet browser such as Chrome, Microsoft Edge, Safari, etc.

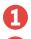

2

#### Browse to **um.frontier.com**

Enter your full phone number, area code included, no dashes or spaces, then enter your password. **Your password is the same as your voicemail PIN.** 

| Welco                | me to Frontier                                                                          |
|----------------------|-----------------------------------------------------------------------------------------|
|                      |                                                                                         |
| CommPortal V         | Veb                                                                                     |
| Please log in below. |                                                                                         |
| Number:              |                                                                                         |
| Password:            |                                                                                         |
| Remember me on       | this computer.                                                                          |
|                      | e password/PIN you use to access voicemail<br>issues please contact customer support at |

Click **Login** to open your User CommPortal.

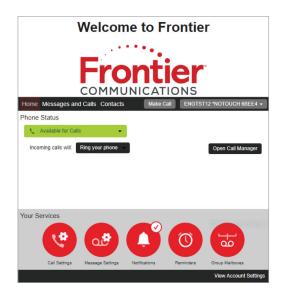

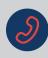

### Home Screen

The first page you see is known as the Home Screen.

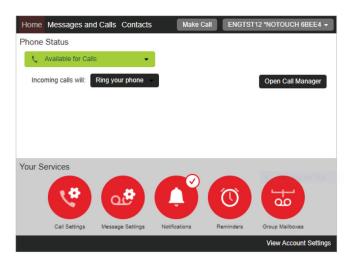

#### From the Home Screen you can:

Set your phone status to **Available** or **Do Not Disturb** from this section's drop-down menu.

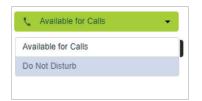

✓ Change how incoming calls are handled by adjusting these settings:

- Ring your phone.
- Ring your phones in order All lines will ring in the order in which they are configured.\*
- Ring your phones together All lines will ring at the same time.\*
- Forward to another phone Incoming calls will only ring to the configured phone.\*
- \* These options must initially be set up in Call Manager.

#### Ring your phone

Ring your phone

Ring your phones in order

Ring your phones together

Forward to another phone...

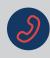

# Call Manager

#### Set phone status to Available for Calls or Do Not Disturb

#### Set up how to handle incoming calls

|                                               | Phone Status                                                                                                    |
|-----------------------------------------------|----------------------------------------------------------------------------------------------------|
| Ring your phone                               | 📞 Available for Calls 🗸 👻                                                                                                    |
| Your phone number will be displayed.          | Incoming calls will: Ring your phone                                                                                                    |
|                                               | Phone Status                                                                                                    |
| Ring your phones in order                     | Available for Calls                                                                                                    |
| Click <b>Add phones</b> here to add or        | Incoming calls will: Ring your phones in order                                                                                                    |
| select additional lines.                      | A Account Phone 2                                                                                                    |
|                                               | Phone Status                                                                                                    |
| <ul> <li>Ring your phones together</li> </ul> | 📞 Available for Calls 🗸                                                                                                    |
| Click the + to add additional lines.          | Incoming calls will: Ring your phones together -                                                                                                    |
|                                               | A Account Phone +                                                                                                    |
|                                               |                                                                                                    |
| Forward to another phone                      | Select Forwarding Number                                                                                                    |
| Add a saved number or a temporary             | Vote a sarree number.           Number         Adid                                                                                                  |
| number to forward your phone to.              | Add your frequently used forwarding numbers to this list.<br>The saved numbers can be accessed from all the forwarding settings in the Call Manager. |

#### Set up how to handle calls **If there is No Answer**

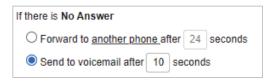

Or use a temporary number:

OK Cancel

#### Set up how to handle calls **If your phone is Busy**

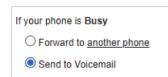

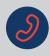

## Advanced Settings

Selective Forwarding allows you to forward calls from specific numbers to another line.

Click the icon next to the feature and then click **Apply**, make sure to enter all the necessary fields. Add numbers to the list by clicking on the **forwarding list**, and select the number to forward to by clicking on the **another phone** option.

| Advanced Settings                                                                       | Selective Call Forwarding Screening List<br>Forward calls from the following numbers | Select Forwarding Number O Use a saved number:                                                                                                    |
|-----------------------------------------------------------------------------------------|--------------------------------------------------------------------------------------|----------------------------------------------------------------------------------------------------|
| Callers from the <u>forwarding list</u><br>will be forwarded to <u>another</u><br>phone | List Contacts Extensions Add New                                                     | Name         Add           XXX-XXX-XXXX         2nd line         ×           XXX-XXX-XXXX         NT         ×           XXX-XXX-XXXX         Ashley         × |
|                                                                                         | Clear List OK Cancel                                                                 | OK Cancel                                                                                                    |

**Distinctive Ringtone** allows you to set distinctive ringtones from specific numbers. Click the icon next to the feature and then click **Apply**, make sure to enter all the necessary fields. To add numbers to the distinctive ringtone list, click on the **distinctive ringing list** option.

| Advanced Settings                    |
|--------------------------------------|
| Selective<br>Forwarding              |
| Selective Rejection                  |
| Distinctive Ringtone                 |
| Callers from the distinctive ringing |
| list will ring with a different      |
| ringtone                             |

| ist C | ontacts | Extensions |  |  |
|-------|---------|------------|--|--|
|       |         |            |  |  |
|       |         |            |  |  |
|       |         |            |  |  |
|       |         |            |  |  |
|       |         |            |  |  |
|       |         |            |  |  |

**Unavailable Forwarding** allows you to forward calls when your phone line is set to **Do Not Disturb** or is not set up. Click the icon next to the feature and then click **Apply**, make sure to enter all the necessary fields. To add the forward to number, click on the **another phone** option.

**Anonymous Rejection** allows you to block all anonymous incoming calls (caller ID blocked or restricted numbers). Click the icon next to the feature and then click **Apply. Note:** If this feature is enabled, it will continue to ring on the caller's end without being delivered to your phone or voicemail.

| Advanced Settings                                                     | 0                 |                                                                |         |
|-----------------------------------------------------------------------|-------------------|----------------------------------------------------------------|---------|
| Selective<br>Forwarding                                               | O Use a saved num | Name                                                           | Add     |
| Selective Rejection                                                   |                   | used forwarding numbers to the scan be accessed from all the s |         |
| Distinctive Ringtone                                                  | the Call Manager. |                                                                |         |
| Unavailable Forwarding                                                | Or use a temporal | ry number:                                                     |         |
| your phone is unavailable calls<br>ill be forwarded to <u>another</u> |                   |                                                                |         |
| hone                                                                  |                   |                                                                | OK Canc |
|                                                                       |                   |                                                                |         |

Select Forwarding Number

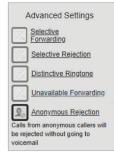

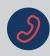

### Your Services

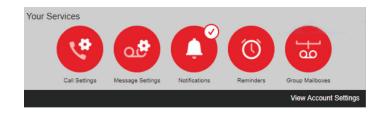

#### **Call Settings**

Set caller ID and call forwarding options. Select your desired options, and click **Apply.** 

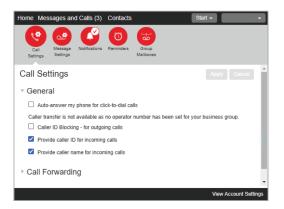

#### **Message Settings**

- ✓ Forward voicemails to an email address.
- ✓ Access voicemail and playback options and voicemail greeting options.
- ✓ Select your desired options, fill in any required fields, and click **Apply.**

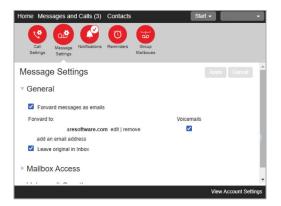

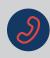

# Your Services (cont.)

#### Notifications

- ✓ Enable/Disable voicemail message waiting indicator.
- ✓ Select **New Entry** to send a notification of voicemail messages to other phone numbers.
- ✓ Email Sends an email notification of voicemail messages.
- ✓ Pager Notify pagers of voicemail messages according to a schedule.
- ✓ Override Override your pager notification schedule.
- Check your desired options, fill in any required fields, and click Apply.

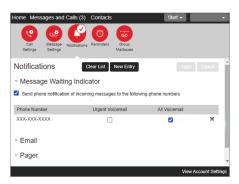

#### Reminders

Enable/Disable reminder alerts.

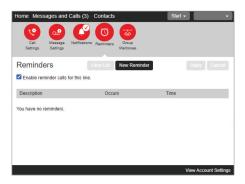

#### **Group Mailboxes**

Manage secondary or group mailboxes, if you have subscribed to this service.

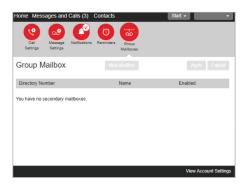

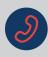

# View Account Settings

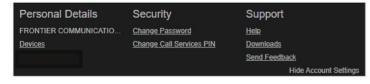

- ✔ Devices Launch phone configurator to set the keys display on the phone
- ✓ Change voicemail password
- ✓ Change call services PIN
- 🖌 Help
- Downloads Frontier<sup>®</sup> Communicator desktop and mobile app
- ✓ Send feedback

### Messages and Calls

| ome Message   | s and Ca | alls (2) Cor | ntacts   |                     | Start | -                |           |
|---------------|----------|--------------|----------|---------------------|-------|------------------|-----------|
| Messages (2 ) | New)     | Missed       | Dialed   | Received            | Dele  | ted              | 0         |
| New Voicemail |          |              |          |                     |       | D                | elete All |
| ONE SMART (   | COMMUN   | (770) 3      | Thu 7/16 | 8, 6:09 pm, 30 secs |       | Actions <b>v</b> | ×         |
| Jimmie        | - (585)  | 500          | Tue 7/14 | 4, 10:04 am, 6 secs |       | Actions <b>v</b> | ×         |
|               |          |              |          |                     |       |                  |           |
|               |          |              |          |                     |       |                  |           |
|               |          |              |          |                     |       |                  |           |
|               |          |              |          |                     |       |                  |           |
|               |          |              |          |                     |       |                  |           |
|               |          |              |          |                     |       |                  |           |
|               |          |              |          |                     |       |                  |           |
|               |          |              |          |                     |       | View Accourt     | nt Settir |
|               |          |              |          |                     |       |                  |           |

#### Messages

To play voicemails, click the play arrow 🕨 next to the message.

From the playback screen, pause, fast forward, or rewind the message, adjust the volume, and delete the message.

Click the down arrow  $\checkmark$  to select the following options: reply, mark as new/heard, forward as email/voicemail, or save as a file.

| Tue 6/2 4:35 pm | 00:08 / 01:05 |
|-----------------|---------------|
|-----------------|---------------|

**Missed –** Displays the date and time of missed calls.

**Dialed –** Displays the date and time of outgoing calls.

**Received -** Displays the date and time of incoming calls.

**Deleted –** Restore deleted messages or permanently delete messages. **Note –** once a message is permanently deleted it cannot be recovered.

The **Message Settings** icon • will jump to the **Message Settings** screen.

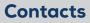

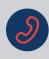

### Contacts

#### Manage Contact List, Speed Dials, Extensions and Short Codes.

| Home Messages and Ca      | IIs (2) Contacts                                         | s                                                                                                    | start 🗸 🔪               |
|---------------------------|----------------------------------------------------------|----------------------------------------------------------------------------------------------------|-------------------------|
| Contact List              | Speed Dials                                              | Extensions                                                                                                  | Short Codes             |
| New Contact New Grou      | p Import Export                                          | All                                                                                                    |                         |
| Contacts and Groups       | You hav                                                  | e 3 Contacts and 0 Group                                                                                    | DS.                     |
| Search for Name Name Name | <ul> <li>Searc</li> <li>left.</li> <li>Select</li> </ul> | t a contact or group to vie<br>h for a specific item using<br>multiple contacts or grou<br>slick shortcuts. | ) the search box to the |
|                           |                                                          |                                                                                                    | View Account Settings   |

#### **Contact List**

Create new contacts, create a new group of contacts, import/export and edit/delete contacts.

✓ To add a contact, click on **New Contact.** Complete the fields and click **Save.** 

| Home Messages and C | alls (2) Contacts |            | Start -         | Ţ       |
|---------------------|-------------------|------------|-----------------|---------|
| Contact List        | Speed Dials       | Extensions | Short Codes     | L       |
|                     |                   |            | Save Cancel     |         |
| Contacts and Groups |                   |            |                 |         |
| Search for          | First Name        |            |                 |         |
| Name                | Last Name         |            |                 |         |
| Name                | Nickname          |            |                 |         |
|                     | Job Title         |            |                 |         |
|                     | Organizatio       |            |                 |         |
|                     | Home 🏫            |            | 0               |         |
|                     | Work E            |            | 0               |         |
|                     | Mobile            |            | 0               |         |
|                     | Fax               |            | 0               |         |
|                     |                   |            | View Account Se | ettings |

✓ To set up a group of contacts, click on **New Group**, complete the necessary fields and click **Save**.

| Home Messages and Call                        | s (2) Cor | ntacts               |            | Start -                                      |
|-----------------------------------------------|-----------|----------------------|------------|----------------------------------------------|
| Contact List                                  | Speed Di  | ials                 | Extensions | Short Codes Save Cancel                      |
| Contacts and Groups Search for Name Name Name |           | Group:<br>Group Name |            | Group Members Search for Name Name Name Name |
|                                               |           |                      |            | View Account Settings                        |

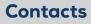

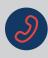

## Contacts (cont.)

✓ Import Contacts - Allows you to select a CSV file with up to 1000 contacts. To import, select the desired setting, and click the Import button. Note - Export your current contact list to use as an example of a CSV formatted template for importing contacts.

| Select the file to import containing ort. | acts from and the action to take when the contact exists then press        |
|-------------------------------------------|----------------------------------------------------------------------------|
| CSV File:                                 | Choose File No file chosen                                                 |
| Action when contact exists:               | Overwrite the contact     Ouplicate the contact     Olynore imported entry |
| added: 0 updated: 0                       | deleted: 0 ignored: 0                                                      |
| Note: You currently have 3 c              | ontacts. If you reach 1000 during the import, any remaining entries will   |

Export All - To export your contacts, click the Export All button. Select the export mode you want to export the contacts in, and then click Export. Note - to get an example of a CSV formatted template for the import function, select Native Format in the Export mode section. You can remove the data and use the column headings to populate the cells using Excel or a similar editor with the contacts you wish to import.

| Export Contacts                           |   |   |               |
|-------------------------------------------|---|---|---------------|
| Select the export mode, and press Export. |   |   |               |
| Export mode: Native format                | × |   |               |
| Export status                             |   |   |               |
|                                           |   |   |               |
|                                           |   | l | Export Cancel |

#### **Speed Dials**

To set up speed dial numbers, select the desired speed dial number from the drop-down menu, enter the telephone number, and click **Add. Note –** Click the "X" next to any number you want to delete.

| Contact List | Speed Dials                                                    |   | Extensions     | Short Codes  |    |
|--------------|----------------------------------------------------------------|---|----------------|--------------|----|
| -            | y allowing you to assign a on<br>ne digit codes can range fror |   |                |              |    |
| Clear List   |                                                                |   |                | Apply Canc   | el |
| Speed Dial   | Number                                                         |   | New Speed Dial |              |    |
| 2 (          | 555) 555 5555                                                  | x | Speed Dial:    | 3            | ~  |
|              |                                                                |   | Number:        | 555-555-5551 |    |
|              |                                                                |   | Add            |              |    |
|              |                                                                |   |                |              |    |

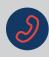

# Contacts (cont.)

#### Extension

View and search for any extensions that have been set up for your business group lines. Extensions allow you to quickly dial other numbers in the Business Group. **Note –** Only the account administrator can modify these extensions for your Business Group.

| me Messages an          | d Calls (2) Contacts          | Sta                                                               | rt 🕶        |
|-------------------------|-------------------------------|-------------------------------------------------------------------|-------------|
| Contact List            | Speed Dials                   | Extensions                                                        | Short Codes |
| · · ·                   |                               | rs in the Business Group. The<br>sions that are currently in oper |             |
| Search for              |                               |                                                                   |             |
| earch results limited t | to 200 lines. Please refine y | our search to view other lines                                    |             |
| Name                    |                               | Telephone Number                                                  | Extension   |
| 258025                  |                               | (469) 899 XXXX                                                    |             |
| 258025                  |                               | (469) 899 XXXX                                                    |             |
| 258025                  |                               | (469) 899 XXXX                                                    |             |
| 208025                  |                               |                                                                   |             |
| Abdelnour               |                               | (469) 899 XXXX                                                    |             |
|                         |                               | (469) 899 XXXX<br>(469) 899 XXXX                                  |             |
| Abdelnour               |                               |                                                                   |             |
| Abdelnour<br>Ajay       |                               | (469) 899 XXXX                                                    |             |

#### **Short Codes**

View and search for the short codes of any external phone numbers that have been set up. Short codes allow you to quickly dial frequently used numbers. **Note –** Only the account administrator can modify these short codes for your Business Group.

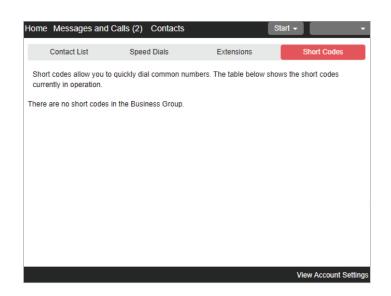